# **Kindkans**

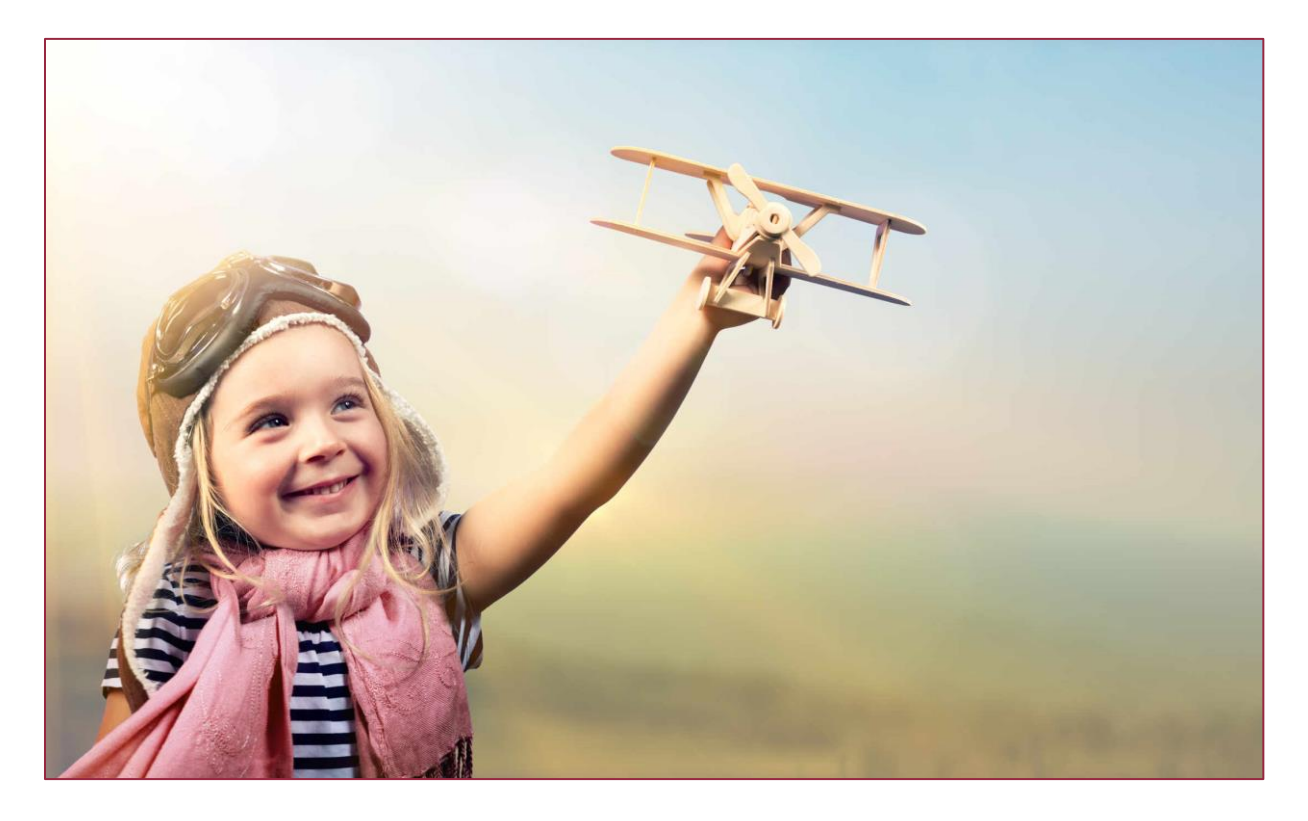

# **Wijzigingen januari 2024**

**Versie 5-1-2024**

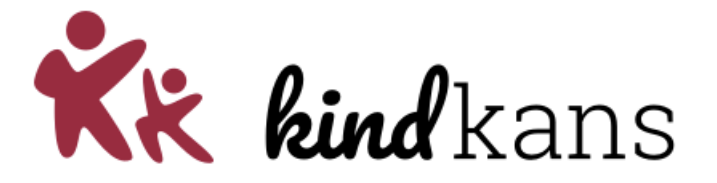

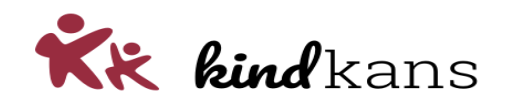

# Vernieuwingen rond Kindkans per januari 2024

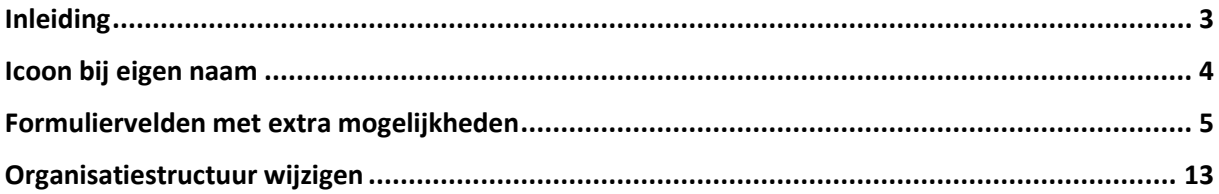

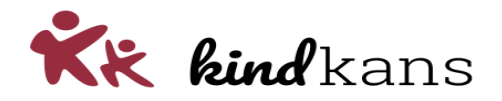

# <span id="page-2-0"></span>Inleiding

In deze nieuwsbrief nemen we u mee in enkele vernieuwingen en actualiteiten rond Kindkans.

De vernieuwingen gaan in per 5 januari 2024.

#### **Impact**

Mocht u voor die tijd deze nieuwsbrief niet volledig door kunnen nemen, dan heeft dit naar onze inschatting niet veel invloed op eindgebruikers.

We hopen dat u met deze vernieuwingen en verbeteringen uw werk nog beter of handiger kunt uitvoeren.

Neem gerust contact op via [helpdeskkindkans@gouwe-academie.nl](mailto:helpdeskkindkans@gouwe-academie.nl) als u vragen heeft.

Met vriendelijke groeten,

Jan Hulst, namens Kindkans

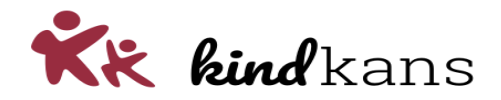

## <span id="page-3-0"></span>Icoon bij eigen naam

De weergave van de eigen naam in een tabel of scherm wijzigt met een extra icoon voor meer herkenbaarheid.

#### **Achtergrond**

Het is mogelijk om een gebruiker toe te kennen als coördinator van een hulpvraag, als behandelaar van een aanpak of TLV of als invuller of lezer van een formulier. Bent u zelf als ingelogde gebruiker op deze wijze toegewezen aan een hulpvraag, aanpak, TLV of formulier, dan ziet u in een tabel of scherm achter uw naam een gebruikersicoon voor meer herkenbaarheid.

#### **Impact**

De weergave van de eigen naam als ingelogde gebruiker in een tabel of scherm wijzigt licht. U herkent als gebruiker eenvoudiger of een hulpvraag, aanpak, TLV of formulier aan u is toegewezen.

#### **Werking**

Als u bent ingelogd en u bent toegewezen als coördinator van een hulpvraag, behandelaar van een aanpak of TLV, of als lezer of invuller van een formulier, dan ziet u in tabellen achter uw eigen naam een gebruikersicoon voor meer herkenbaarheid.

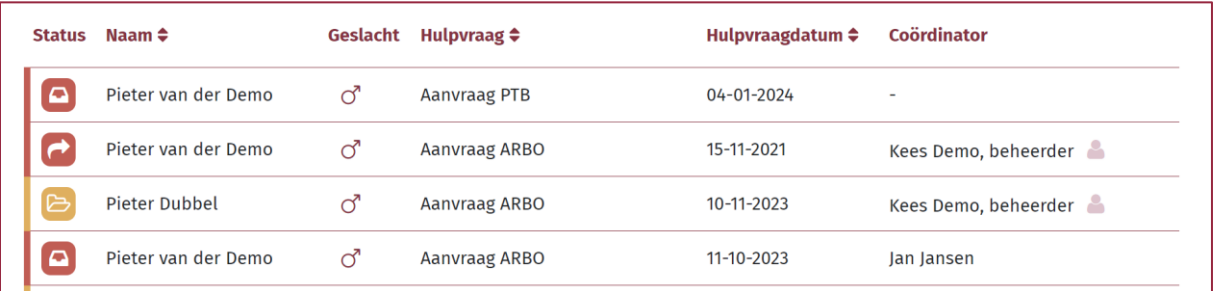

Hetzelfde geldt voor voor de vermelding van uw eigen naam in een scherm.

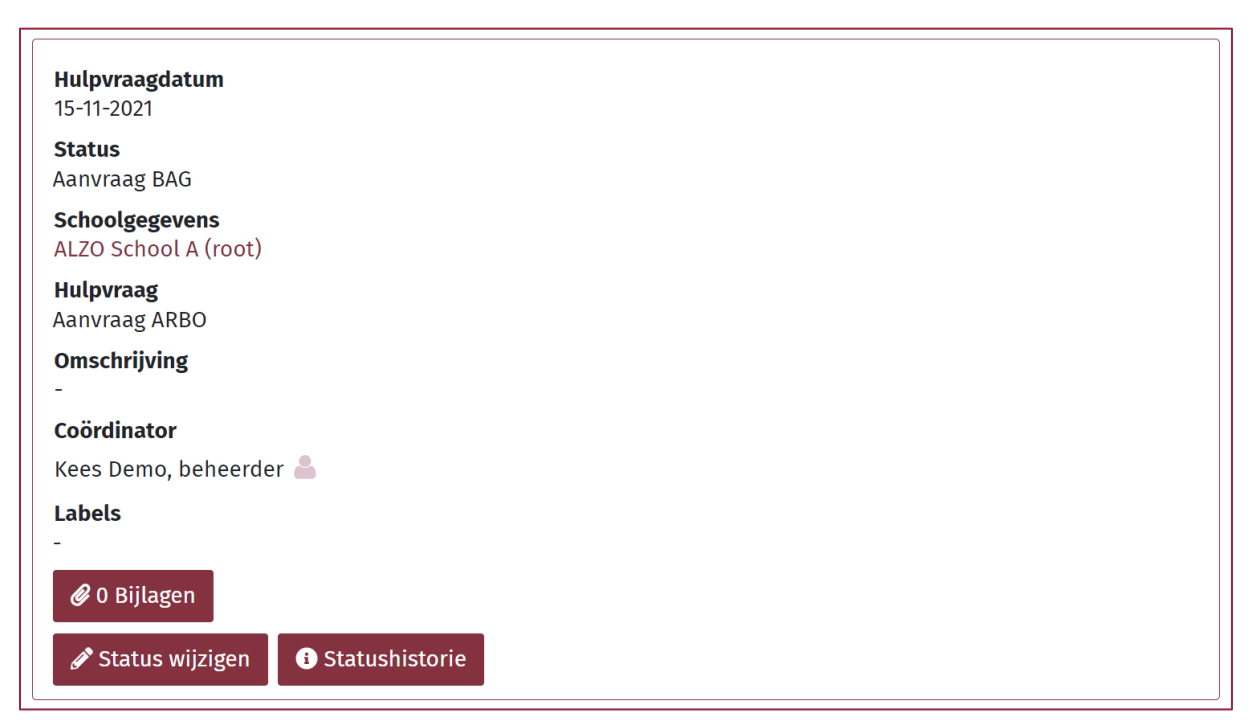

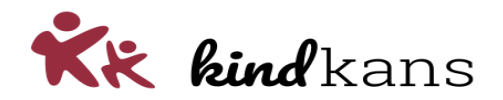

# <span id="page-4-0"></span>Formuliervelden met extra mogelijkheden

Het toevoegen van een formulierveld bij een formulierdefinitie wijzigt.

#### **Achtergrond**

Bij het toevoegen van formuliervelden aan een formulierdefinitie heeft u diverse mogelijkheden. Dat is in deze versie uitgebreid.

- U kunt (naast korte teksten, teksten, datums, meerkeuzevelden en aanvinkvakjes) nu ook getalvelden of valutavelden definiëren.
- U kunt (naast velden met een vraag aan de gebruiker) nu ook velden definiëren waarbij de gebruiker geen antwoord invult, maar Kindkans het antwoord opzoekt of berekent.
- U kunt bepaalde velden (formlist en datediff) voorzien van opmaak in het scherm *Formulieren*.

#### **Impact**

Het invoeren van formulieren wijzigt alleen als u als beheerder van deze nieuwe mogelijkheden gebruik maakt.

#### **Werking getalvelden of valutavelden**

Voor het invoeren van een getalveld kiest u voor een *Formulierveld* als *Numeric1* tot *Numeric10* en laat u *Opties* leeg.

Voor het invoeren van een valutaveld kiest u voor een *Formulierveld* als *Numeric1* tot *Numeric10* en vult u bij *Opties* de aanduiding *currency* in.

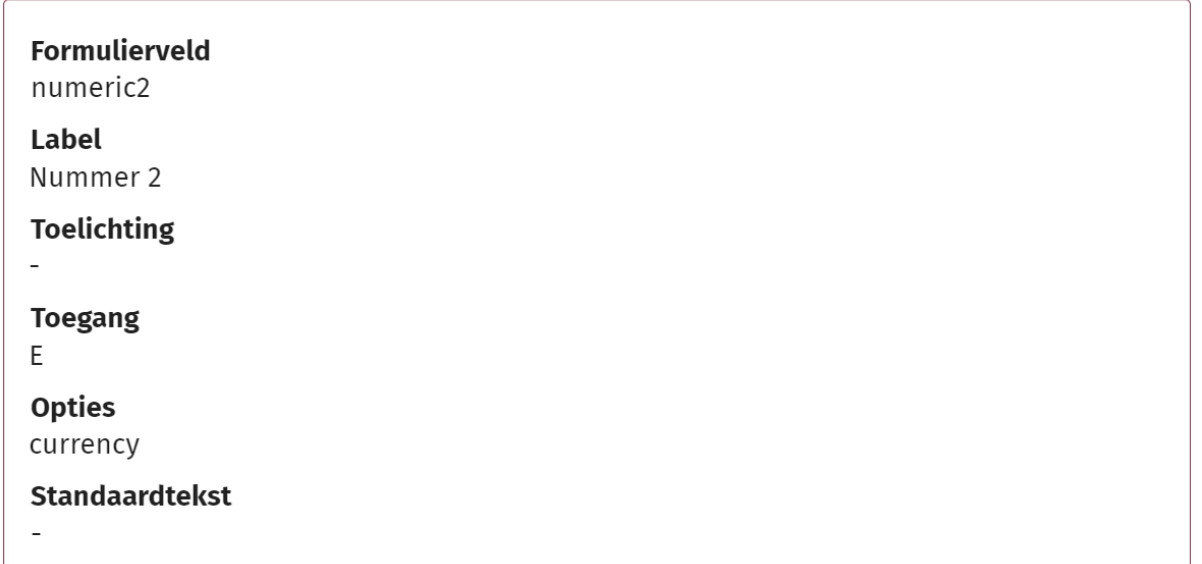

Neem eventueel contact op over begeleiding bij deze mogelijkheden, ook als in het verleden getallen of bedragen heeft laten invoeren in gewone *string*-velden en dit wilt converteren.

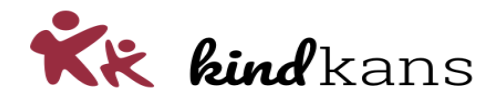

#### **Werking string-opzoekvelden**

Voor het invoeren van een opzoekveld kiest u voor een *Formulierveld* als *String1* tot *String25, Datum1* tot *Datum15* of *Bool1* tot *Bool15*, vult u bij *Toegang* de letter *V* (voor Visible) in en bij *Opties* een opzoekformule.

Bij de opzoekformules kunt dezelfde formules hanteren als gebruikelijk voor de Word-bestanden met een opzoekformule als *[leerlingroepnaam], [leerlingemail], [tlvsoort]* etc.

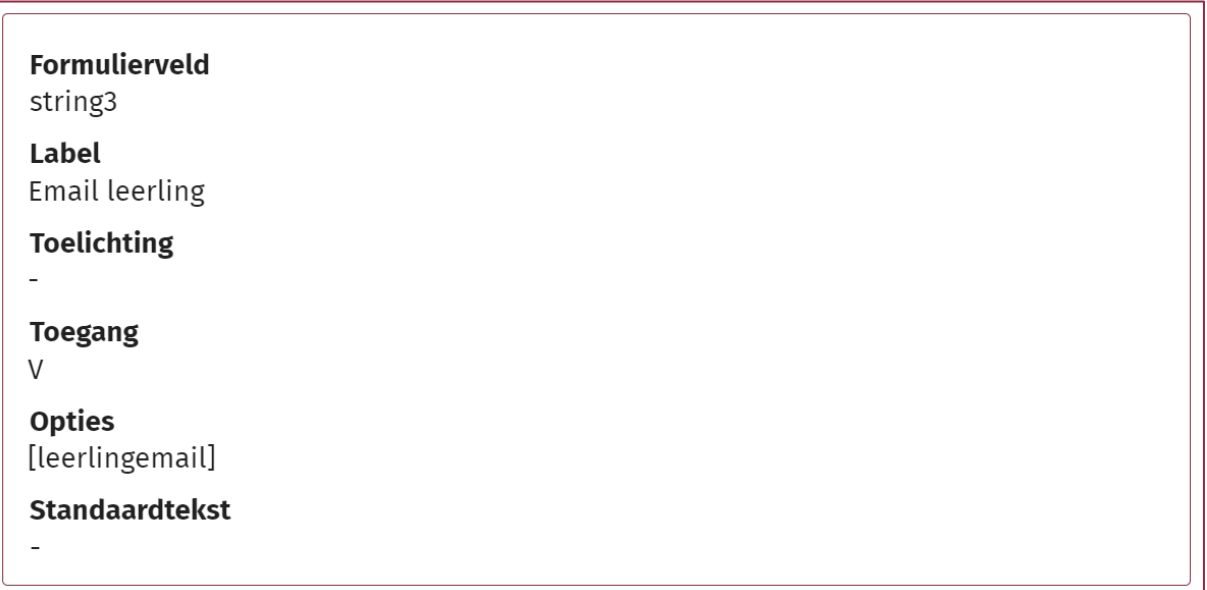

Bij een string-veld kunt u verwijzen naar een ander string-veld met een opzoekformule als *[string4\_of\_string3]*, waarbij gekozen wordt voor de inhoud van het *string4*-veld als dit is ingevuld en anders voor de inhoud van het *string3*-veld.

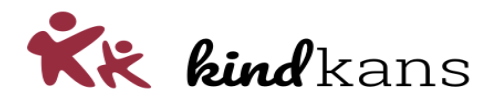

#### **Werking datum-opzoekvelden**

Bij een datum-veld kunt u verwijzen naar een datum met een opzoekformule als *[vandaag]*, *[statusdatumdossier\_incompleet]* (voor de meeste recente datum met deze status), *[statusdatumdossier\_incompleetmin]* (voor de eerste datum met deze status).

U kunt ook verwijzen met een combinatie als *[statusdatumaanhoudenminofvandaag]*, waarbij gekozen wordt voor de eerste datum als deze bekend is en anders voor de volgende datum.

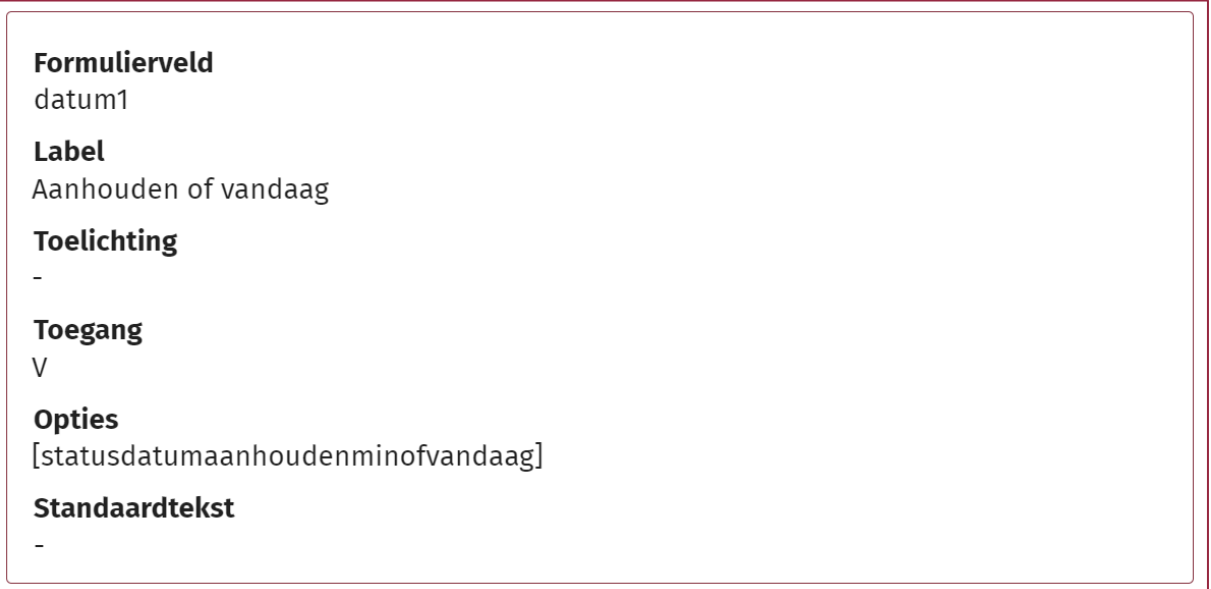

Bij een datum-veld kunt u verwijzen naar een datum met een opzoekformule als *[vandaag]*, *[statusdatumdossier\_incompleet]* (voor de meeste recente datum met deze status), *[statusdatumdossier\_incompleetmin]* (voor de eerste datum met deze status).

U kunt ook verwijzen met een combinatie als *[statusdatumaanhoudenminofvandaag]*, waarbij gekozen wordt voor de eerste datum als deze bekend is en anders voor de volgende datum.

U kunt ook een aantal dagen bij een berekende datum laten optellen om bijvoorbeeld een datum die zes weken na een bepaalde datum ligt te tonen met een formule als:

*[statusdatumaanhoudenminofvandaag]+42*

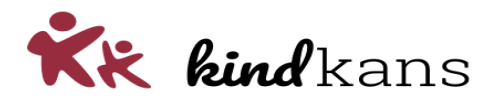

#### **Werking datediff-opzoekvelden**

U kunt bij een datediff-veld ook een periode laten berekenen met een formule als:

*[hulpvraagdatum]- [tlvafgiftedatumofaanpakstartdatumofvandaag]*

U kunt dit combineren met een *minus* tussen twee van dergelijke perioden, waarbij de tweede periode van de eerste periode wordt afgetrokken.

*[hulpvraagdatum]- [tlvafgiftedatumofaanpakstartdatumofvandaag] minus [statusdatumdossier\_incompleetminofvandaag]- [statusdatumdossier\_compleetofvandaag]*

Met bovenstaande formule heeft u een voorbeeld voor een Looptijd-formule, waarbij het aantal dagen tussen de hulpvraagdatum en de datum van vandaag (of de afgiftedatum van de TLV of de startdatum van een aanpak, als deze bekend is) eerst wordt berekend.

Vervolgens wordt hier de eventuele periode tussen de datum dat het dossier (voor het eerst) incompleet was tot de datum dat het dossier compleet was (of vandaag, indien nog steeds niet compleet) vanaf getrokken.

Meer schematisch:

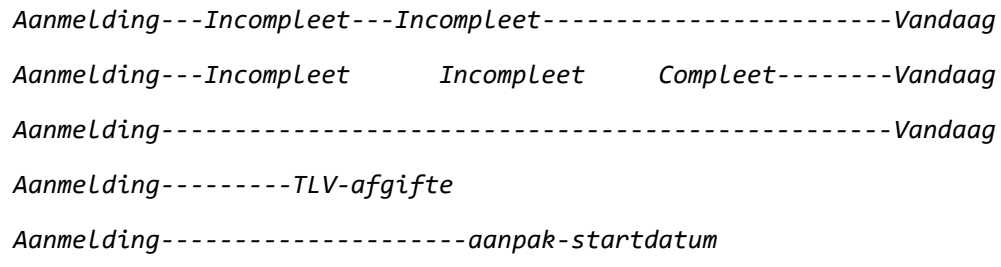

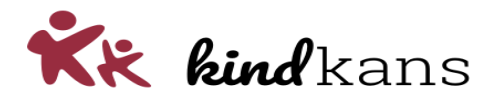

#### **Werking if-berekening in opzoekvelden**

Bij formuliervelden van het type *string* of *bool* kunt u ook een 'if-berekening' laten uitvoeren:

```
Formulierveld
string<sub>2</sub>
Label
Kostenplaats berekend
Toelichting
Toegang
\veeOpties
if[string1];==*nijmegen*:2005;==*ghum*:2004;==*rivieren*:2007;else:-
Standaardtekst
\overline{a}
```
Bij een string-veld kunt u een 'berekening' laten uitvoeren, waarbij u bij *Opties* een opzoekformule invoert als:

```
if[string1]
;==*nijmegen*:2005
;==*ghum*:2004
;==*rivieren*:2007
;else:-
```
Hierbij kan *[string1]* zelf bijvoorbeeld verwijzen naar *[werkverband]*.

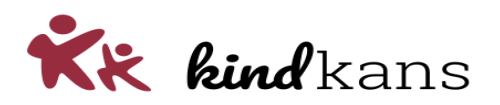

```
Formulierveld
bool1
Label
Meer dan tien of minder dan vijf
Toelichting
Toegang
\veeOpties
if[datediff1];>10:true;<=5:true;else:false
Standaardtekst
```
Bij een bool-veld kunt u een 'berekening' laten uitvoeren, waarbij u bij *Opties* een opzoekformule invoert als:

```
if[datediff1]
;>10:true
;<=5:true
;else:false
```
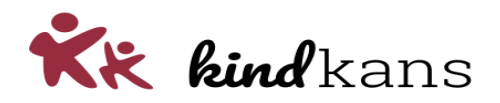

#### **Werking voorwaardelijke opmaak van datediff-veld**

Bij een 'berekening' van een datediff kunt u ook voorwaardelijke opmaak voor het scherm *Formulieren* toevoegen:

*if[datediff2] ;==0:- ;>=7:Week of meer{format\_bottom\_green} ;>=0:Minder dan een week{format\_bottom\_orange} ;<0:Overschreden{format\_bottom\_red} ;else:Onbekend{format\_bottom\_gray}*

Neem over deze mogelijkheden eventueel contact op met de helpdesk.

In het scherm *Formulieren* ziet u de voorwaardelijke opmaak bijvoorbeeld zo terug:

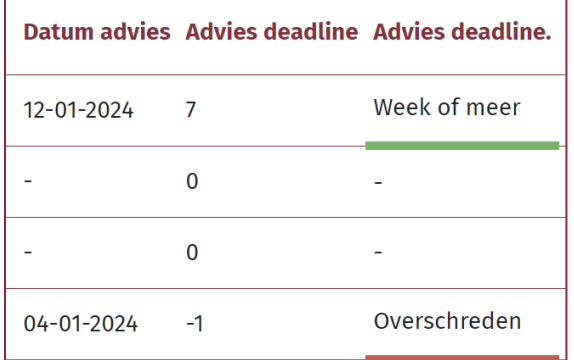

U kunt de volgende opmaakmogelijkheden gebruiken:

*format\_bottom\_red format\_bottom\_orange format\_bottom\_green format\_bottom\_blue format\_bottom\_black format\_bottom\_gray format\_bottom\_bronze format\_bottom\_silver format\_bottom\_gold format\_bottom\_purple format\_bottom\_pink*

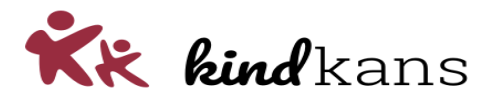

#### **Werking voorwaardelijke opmaak van formlist-veld**

Bij een *formlist* kunt u de eventuele opmaak van een optie in het scherm *Formulieren* invoeren in het veld *Opmaak*.

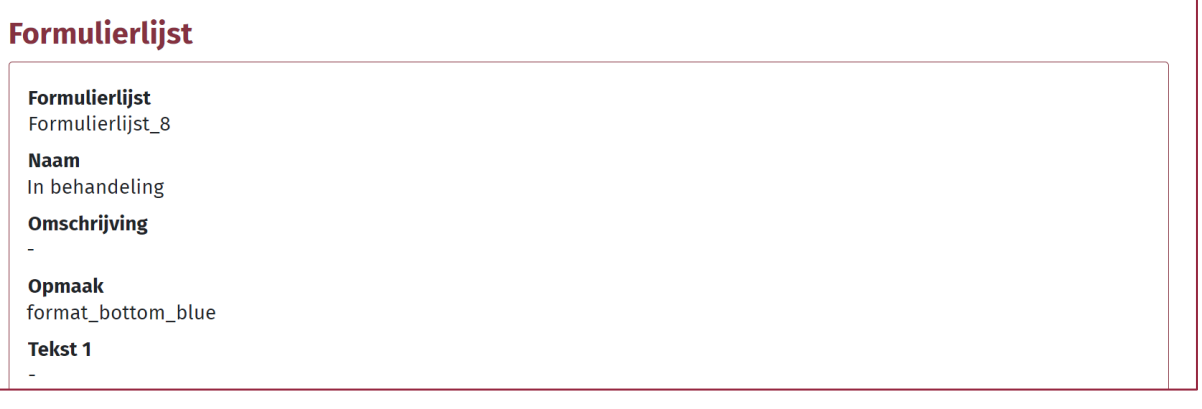

U kunt de volgende opmaakmogelijkheden gebruiken:

*format\_bottom\_red format\_bottom\_orange format\_bottom\_green format\_bottom\_blue format\_bottom\_black format\_bottom\_gray format\_bottom\_bronze format\_bottom\_silver format\_bottom\_gold format\_bottom\_purple format\_bottom\_pink*

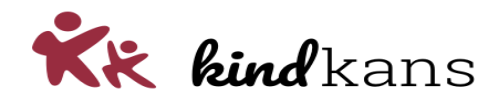

### <span id="page-12-0"></span>Organisatiestructuur wijzigen

Het beheer van de organisatiestructuur wijzigt.

#### **Achtergrond**

Bij het beheer van de organisatieboom heeft in deze versie de mogelijkheid om de laag waaraan de organisatie is gekoppeld ook achteraf te wijzigen. Mocht een school dus bijvoorbeeld overgaan naar een ander bestuur, dan kunt u dit zelf als beheerder regelen.

#### **Impact**

De organisatiestructuur wijzigt alleen als u als beheerder van deze nieuwe mogelijkheden gebruik maakt.

#### **Werking**

Bij de invoer van een nieuwe organisatie wijzigt er niets. Bij het wijzigen van een *Instelling* (lees doorgaans: school) kunt u nu achteraf bij *Structuur* het bestuur wijzigen.

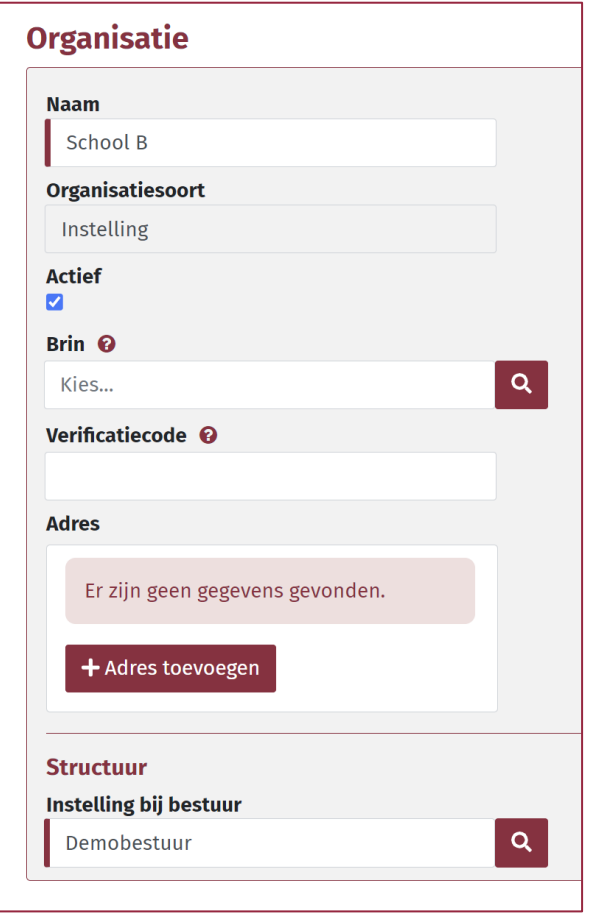

Op vergelijkbare wijze kunt u bij een bestuur achteraf het werkverband wijzigen en bij het werkverband het samenwerkingsverband.

Voor de volledigheid: een samenwerkingsverband is per definitie aan de regio gekoppeld en een regio is zelf het hoogste niveau. Hier ontbreken deze mogelijkheden dus bewust.

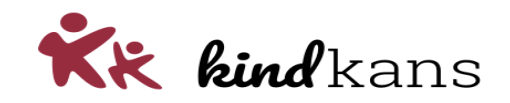